# All about New Quizzes

Last Modified on 06/23/2021 2:10 pm EDT

As of August 30, 2024, the place for entering due and availability dates while editing assignments or quizzes has [returned](https://guides.instructure.com/m/4152/l/780619-how-do-i-edit-the-assignment-details-of-a-new-quizzes-quiz#view-more-options) to its original location in Canvas.

It's also possible to set due or availability dates*without* editing the quiz. Use the **Assign To** button which currently appears to the left of the **Edit** button on any assignment or quiz page:

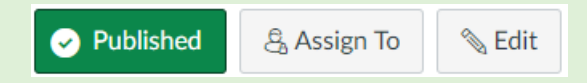

A similar **Assign To** choice appears in the options (three dots) [drop-down](https://guides.instructure.com/m/4152/l/67000-how-do-i-use-the-assignments-index-page#manage_individual_assignment) menu for each quiz listed on the Quizzes tab.

Canvas's New Quizzes offers benefits, such as printing and one-time accommodation entry per course, which improve upon the original feature set for Classic Quizzes.

#### **Before You Start**

You will need a Canvas site.

**Do NOT use New Quizzes if you:**

- Rely on a downloadable Excel file of student responses
- Prefer to bulk-download all student submissions to file-upload questions

Please use the legacy Classic Quizzes tool instead if you need either of these features.

#### Table of Contents

- [Creating](http://support.wharton.upenn.edu/#creating-a-quiz) a Quiz
- Quiz [Settings](http://support.wharton.upenn.edu/#quiz-settings)
- [Question](http://support.wharton.upenn.edu/#question-types) Types
- Item [Banks](http://support.wharton.upenn.edu/#item-banks)
- Exams with File [Downloads](http://support.wharton.upenn.edu/#exams-with-file-downloads)
- [Publish](http://support.wharton.upenn.edu/#publish-the-quiz) the Quiz
- [Viewing](http://support.wharton.upenn.edu/#viewing-and-grading-online-quizzes) and Grading Online Quizzes
- [Regrading](http://support.wharton.upenn.edu/#regrading-questions) Questions
- [Releasing](http://support.wharton.upenn.edu/#releasing-scores) Scores
- Enabling [Additional](http://support.wharton.upenn.edu/#enabling-additional-attempts-for-students) Attempts for Students
- [Questions?](http://support.wharton.upenn.edu/#questions-)

### Creating a Quiz

To create a new quiz...

Read More

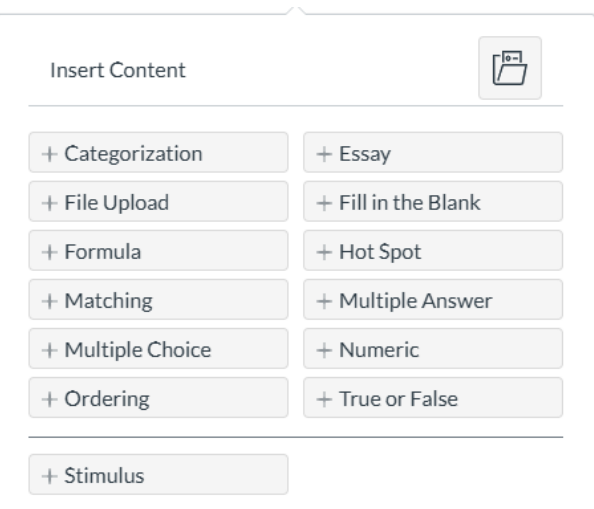

## Question Types

Your quiz can include a mix of automatically and manually graded questions.

Read More

### Item Banks

Use Item Banks to pull all questions or a specific number of questions randomly from a pool. This is a good way to add variety to the exam and/or keep similar questions together.

#### Read More

### Exams with File Downloads

Use Classic Quizzes if you need to share a link to an exam file that students can access only during the exam. If you need to use New Quizzes instead, you can create a link to the exam file by using the following instructions.

Read More

## Publish the Quiz

Before you [publish](https://community.canvaslms.com/docs/DOC-10101-4152180493) the quiz, be sure to:

- **Add [availability](https://community.canvaslms.com/docs/DOC-26237-how-do-i-make-a-quiz-available-before-or-after-the-due-date) dates** so students cannot access the quiz until the start time.
- **Review the quiz [settings](https://community.canvaslms.com/t5/Instructor-Guide/How-do-I-manage-settings-for-an-assessment-in-New-Quizzes/ta-p/581)** to ensure that **[Restrict](https://community.canvaslms.com/t5/Instructor-Guide/How-do-I-restrict-students-from-viewing-assessment-results-in/ta-p/1047) Student Result View** is enabled and that other exam settings are correct.
- **[Preview](https://community.canvaslms.com/t5/Instructor-Guide/How-do-I-preview-an-assessment-in-New-Quizzes/ta-p/639) the quiz** to view it as students will.
- **Permit [additional](https://community.canvaslms.com/t5/Instructor-Guide/How-do-I-use-the-Moderation-page-in-New-Quizzes/ta-p/616) time** by choosing **[Moderate](https://community.canvaslms.com/t5/Instructor-Guide/How-do-I-use-the-Moderation-page-in-New-Quizzes/ta-p/616)** to the right of the student's name. Under **Time adjustments,** select **Give additional time,** enter the extended time, and close the tab.

**I[Top](http://support.wharton.upenn.edu/#)** 

**I[Top](http://support.wharton.upenn.edu/#)** 

**I[Top](http://support.wharton.upenn.edu/#)** 

**I[Top](http://support.wharton.upenn.edu/#)** 

## Viewing and Grading Online Quizzes

- Use **[Moderate](https://community.canvaslms.com/t5/Instructor-Guide/How-do-I-use-the-Moderation-page-in-New-Quizzes/ta-p/616)** to view student submissions, add more time or attempts for individual students, and to reopen a completed quiz.
- Add a score for any manually graded questions in **[SpeedGrader](https://guides.instructure.com/m/4152/l/55021-how-do-i-use-speedgrader)**. (Final quiz scores cannot be directly edited in the Gradebook.)

## Regrading Questions

You can regrade any automatically graded question, but this should be done only*after* all students have finished taking the quiz. When you regrade a question for one student, **the change will be applied to all** students who received that question.

Read More

## Releasing Scores

When you are ready for students to see their submissions and the correct answers, you should:

Read More

## Enabling Additional Attempts for Students

Occasionally you may want to give a student another attempt at a quiz. Here's how:

Read More

## Questions?

Email: courseware@wharton.upenn.edu

**I[Top](http://support.wharton.upenn.edu/#)** 

**[Top](http://support.wharton.upenn.edu/#)** 

**[Top](http://support.wharton.upenn.edu/#)** 

**I[Top](http://support.wharton.upenn.edu/#)**